#### Program za tablično računanje Microsoft Excel

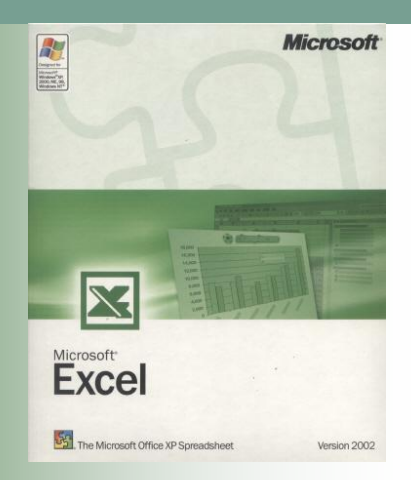

#### Teme

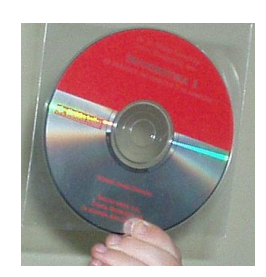

- [Oblikovanje tablice](#page-2-0)
- Oblikovanje slova
- Oblikovanje brojeva
- **[Poravnavanje](#page-8-0)**
- [Oblikovanje rubova](#page-11-0)
- [Oblikovanje boje i uzoraka ispune](#page-12-0)
- [Oblikovanje zaštite](#page-13-0)

#### Teme

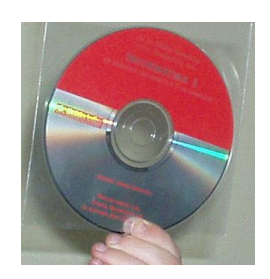

- [Preslikavanje oblikovanja](#page-17-0)
- [Samooblikovanje](#page-18-0)
- **[Brisanje](#page-19-0)**
- **[Umetanje](#page-20-0)**
- **[Promjena imena radnoj tablici](#page-21-0)**
- [Premještanje i kopiranje](#page-22-0)
- **[Spajanje ćelija](#page-23-0)**
- [Razdvajanje ćelija](#page-24-0)
- <span id="page-2-0"></span>**[Svrstavanje podataka u tablici](#page-25-0)**

# Oblikovanje tablice

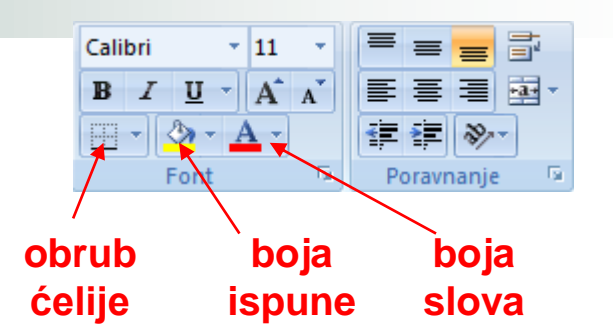

- Izbor vrste i veličine slova te poravnavanje teksta potpuno je isto kao u programu Word, a i vrpca s oblikovnim alatima je gotovo istovjetna kao u Wordu
- Svakoj ćeliji može se mijenjati boja ispune (engl. *fill colour*), boja slova (engl. *font colour*), vrsta i boja obruba (engl. *border*) i dr. klikom na odgovarajući gumb na vrpci s oblikovnim alatima

#### Oblikovanje tablice

- **U Excelu razlikujemo:** 
	- □ oblikovanje teksta unutar ćelije
	- brojeva unutar ćelije
	- $\Box$  obruba ćelije itd.
- Detaljnije oblikovanje tablice provodi se klikom na dijaloški okvir grupe **Font**.
- Otvorit će se prozor **Oblikovanje ćelije** u kojem klikom na odgovarajuću karticu biramo što želimo oblikovati

#### Oblikovanje slova

#### ■ Slova se oblikuju klikom na karticu **Font.**

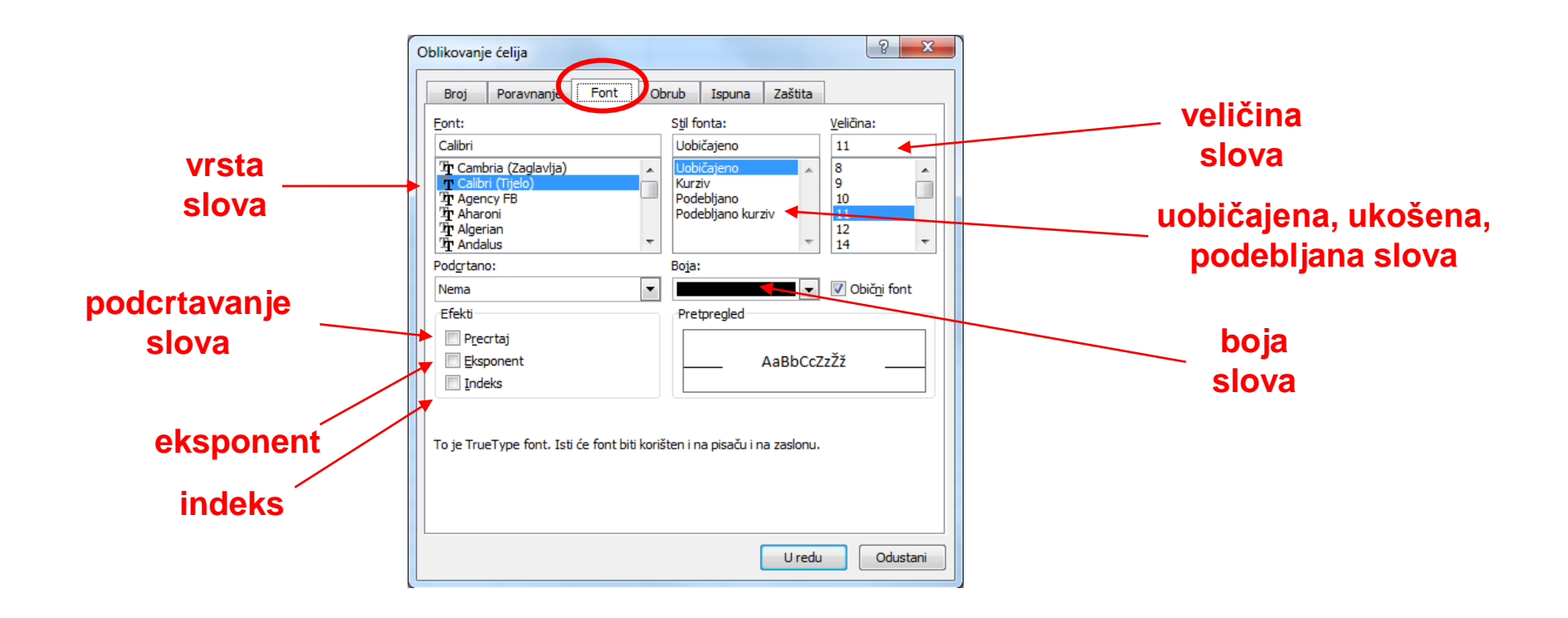

■ Brojevi se oblikuju naredbom klikom na karticu **Broj**

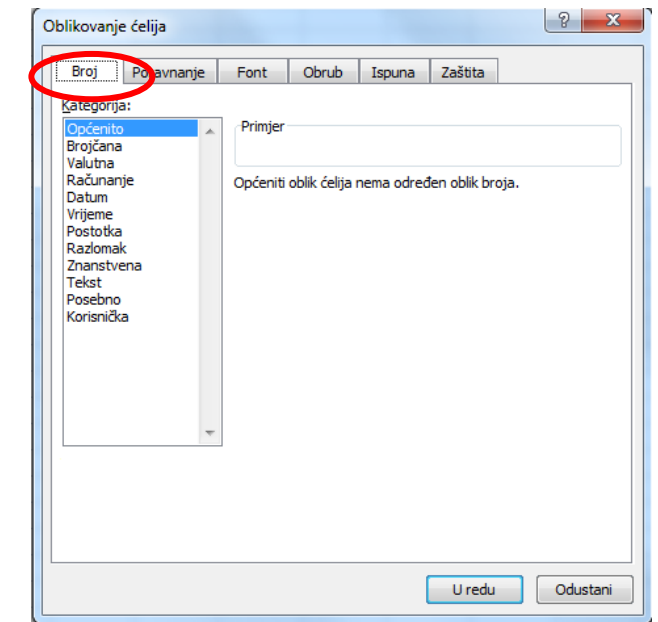

■ Na lijevoj strani kartice nabrojeni su različiti formati numeričkih podataka, a na desnoj su mogućnosti oblikovanja odabranog formata

 Naredbom **Kategorija/Brojčana** moguće je zadati broj decimalnih mjesta

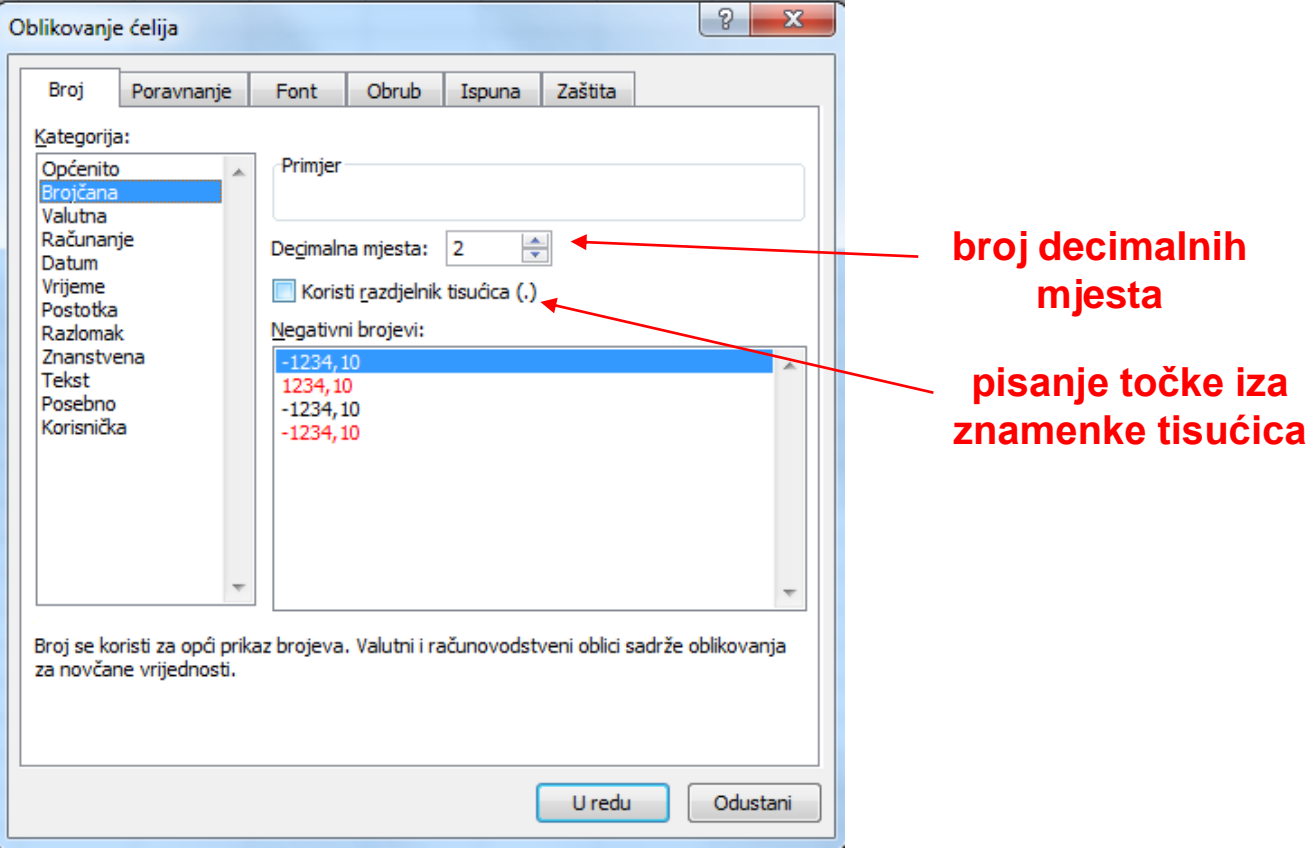

■ Naredbom **Kategorija/Valutna** omogućuje valutni ispis u kojem je osim broja decimala moguće odrediti i prikaz valute pri ispisu  $(KM, \, \$\, \in \text{itd.})$ 

<span id="page-8-0"></span>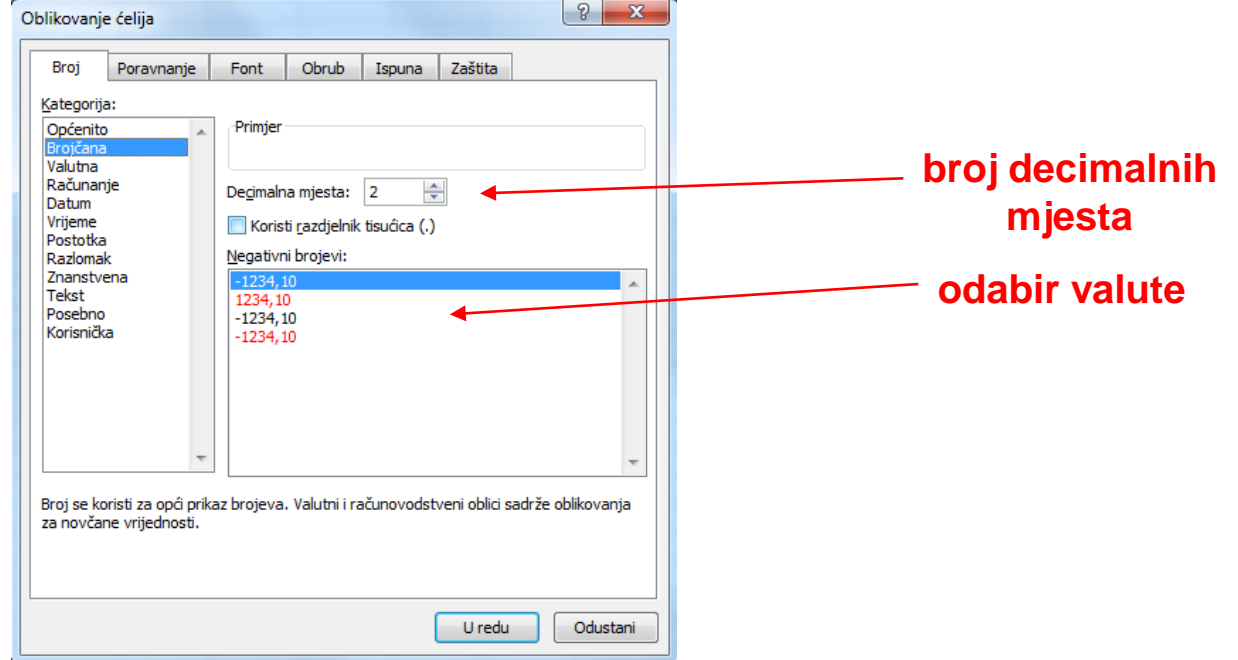

#### Naredbom **Kategorija/Vrijeme** ili **Kategorija/Datum** omogućuje ispis vremena ili datuma u odabranom obliku

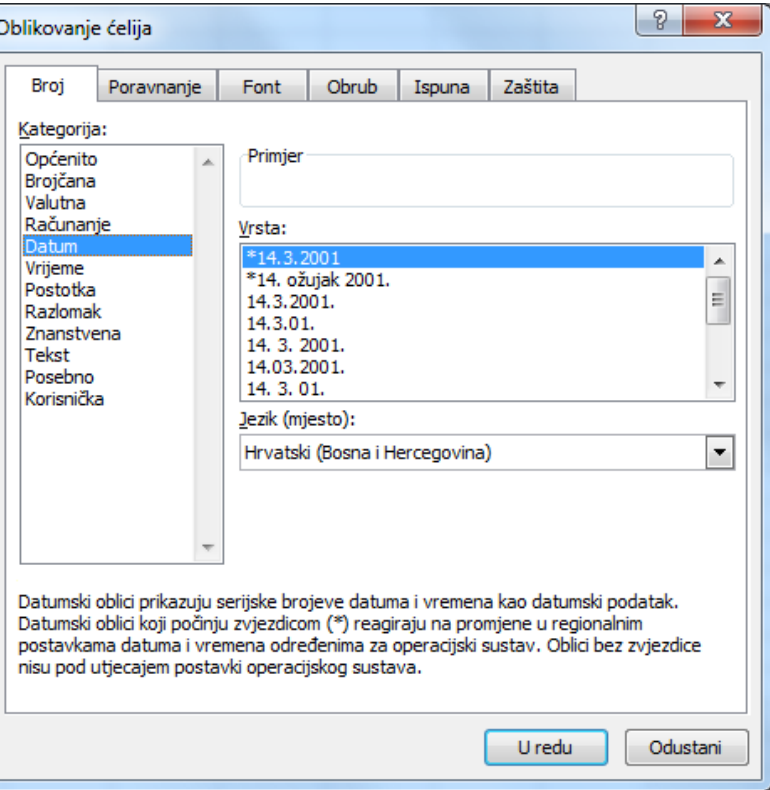

#### **Naredbom Kategorija/Postotak**  vrijednost u ćeliji množi se sa 100 i rezultat se prikazuje sa znakom %

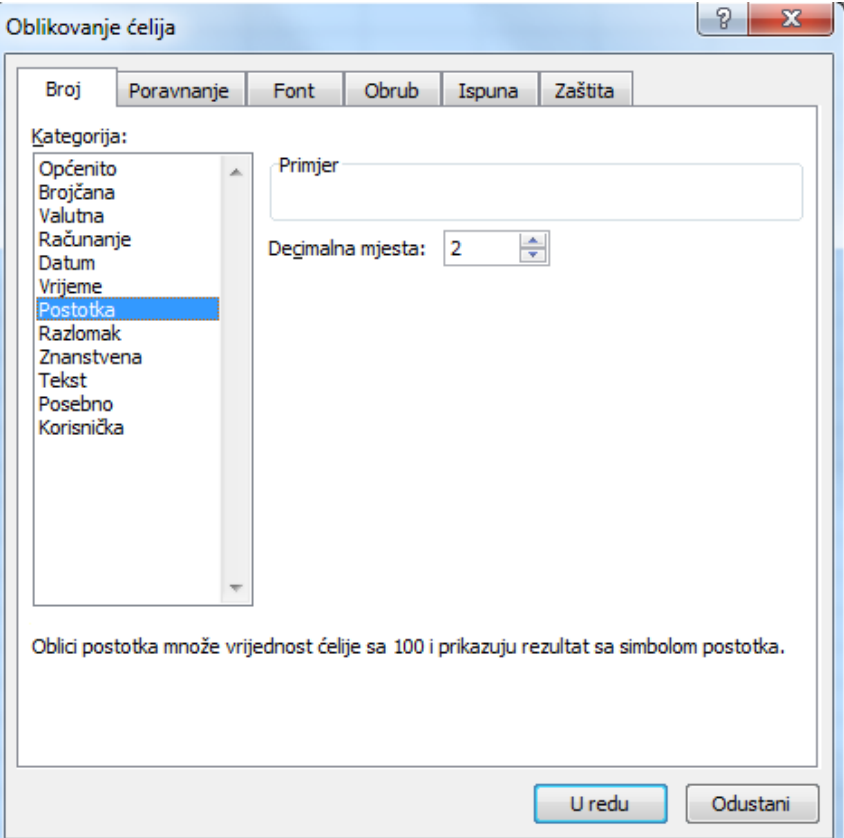

#### Poravnavanje

<span id="page-11-0"></span> Poravnavanje se uređuje klikom na karticu **Poravnanje**

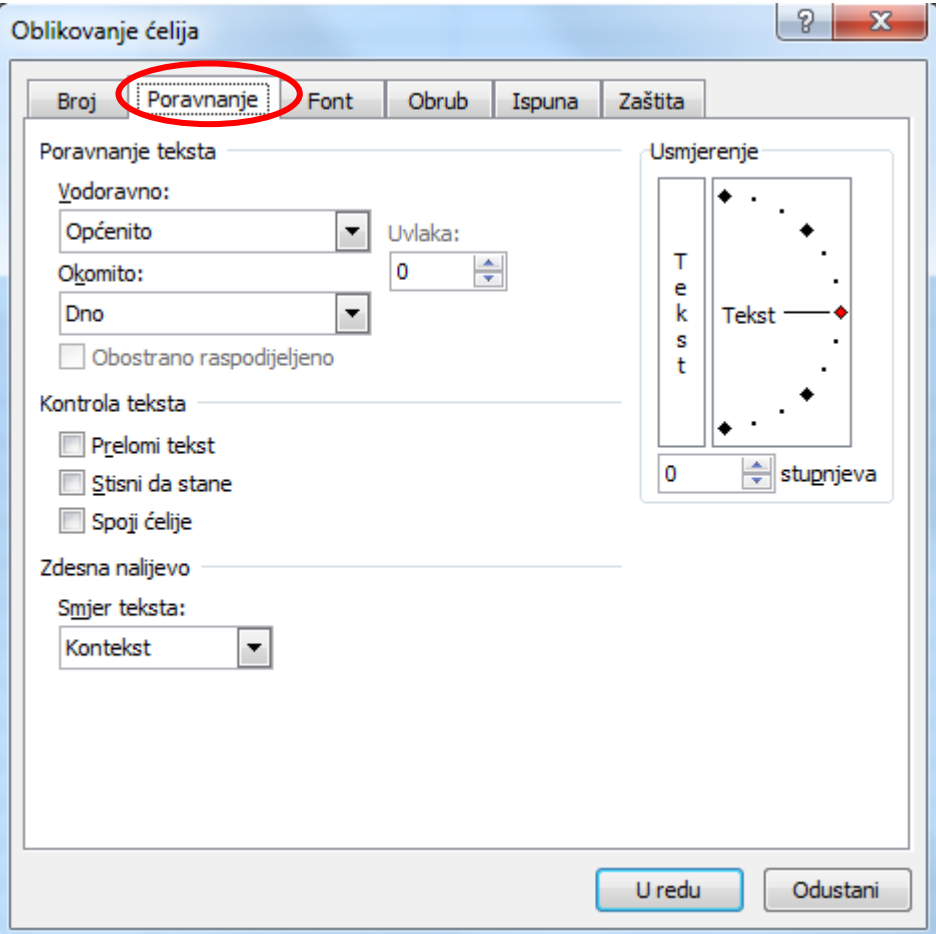

#### Poravnavanje

Moguće je odrediti:

- vodoravno (engl. *horizontal*) i uspravno (engl. *vertical*) poravnavanje podataka u ćeliji
- prelamanje teksta unutar ćelije u dva ili više redaka (engl. *wrap text*)
- automatski smanjiti tekst toliko da stane u ćeliju (engl. *shrink to fit*)
- spojiti više ćelija (engl. *merge cells*)
- <span id="page-12-0"></span> promijeniti smjer pisanja u ćeliji (engl. *orientation*) i dr.

<span id="page-13-0"></span>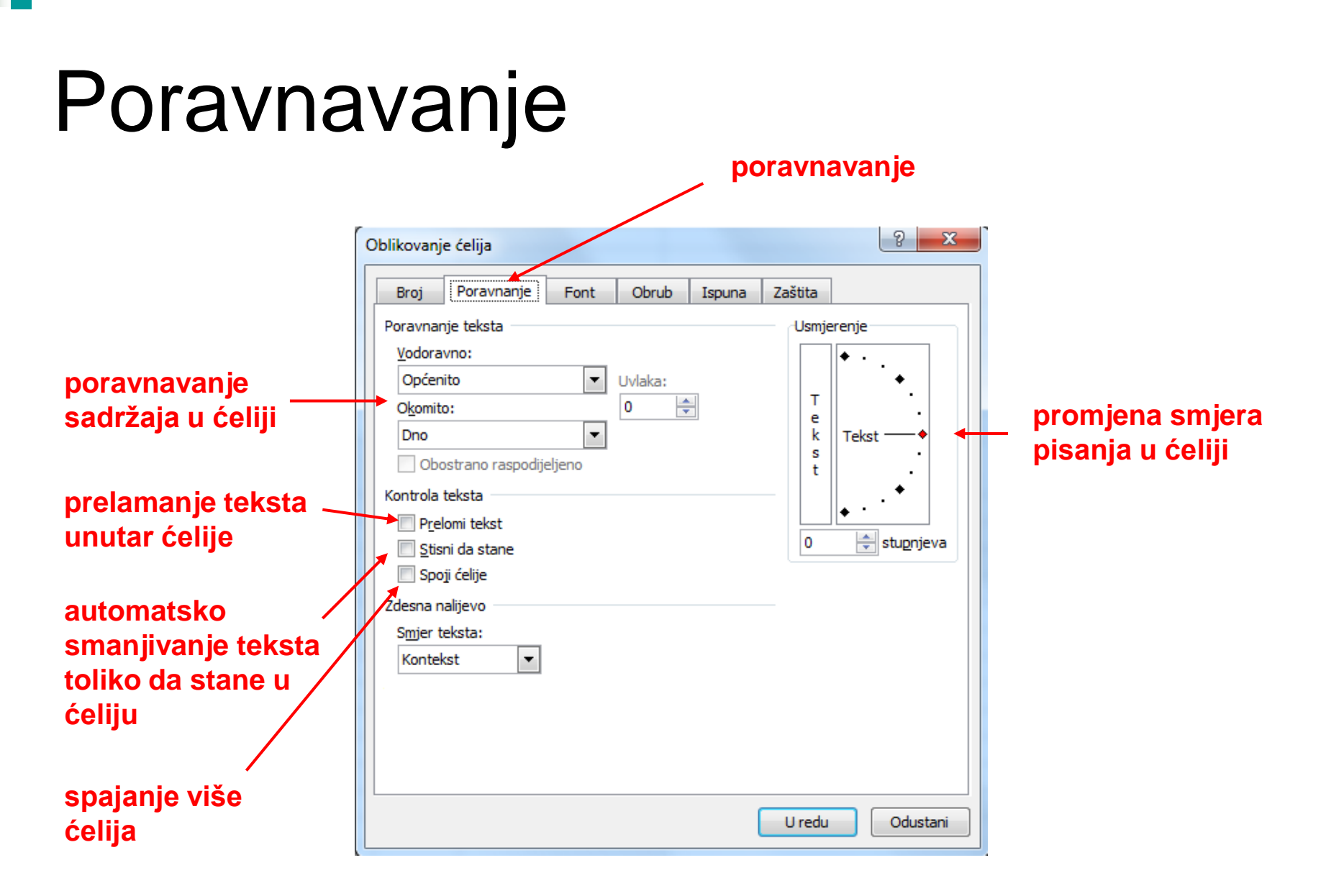

#### Oblikovanje rubova

■ Obrub se uređuje klikom na karticu **Okvir**. Moguće je odabrati vrstu,debljinu i boju crte te način obrubljivanja ćelije ili više njih

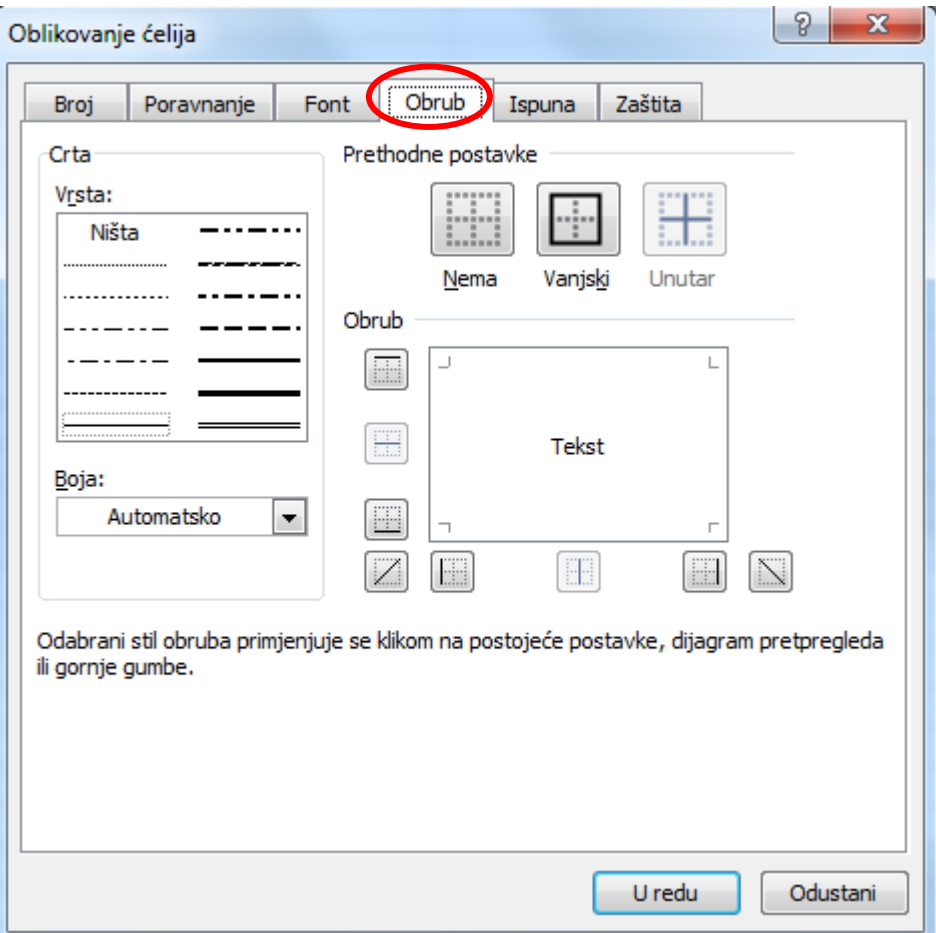

#### Oblikovanje boje i uzoraka ispune

 Klikom na karticu **Ispuna** uređuju se boje i uzorci ispune ćelije (ili više njih)

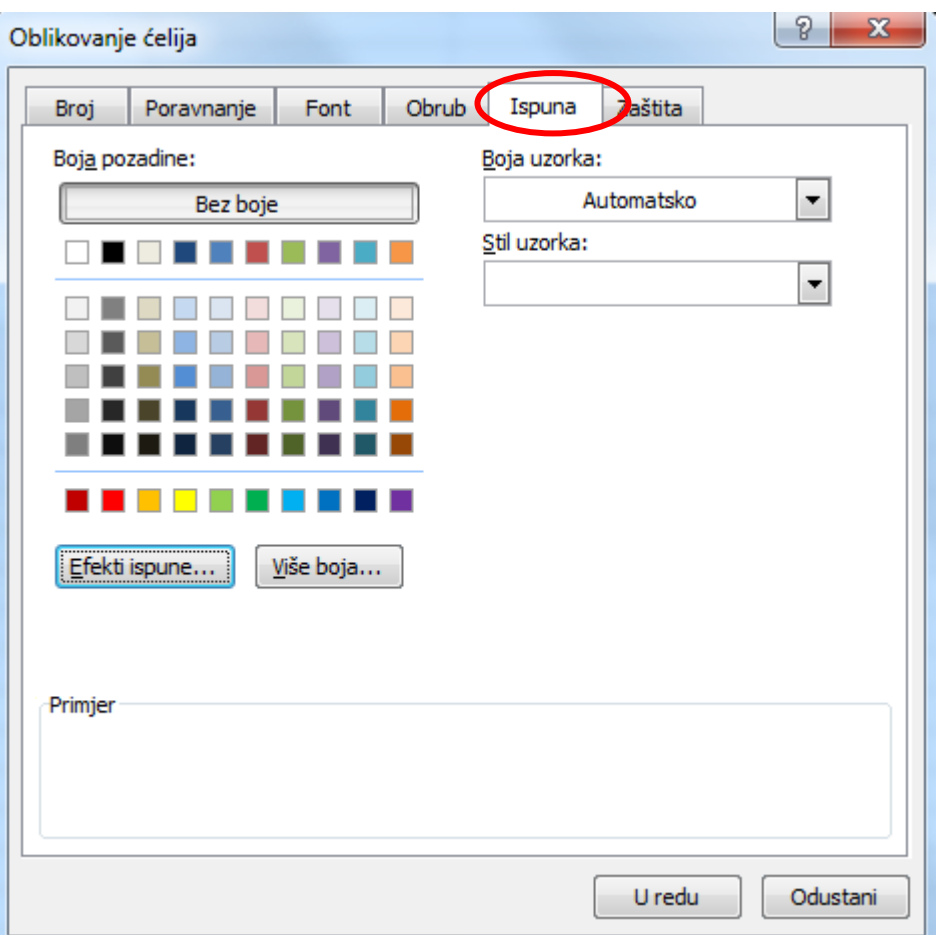

#### Oblikovanje zaštite

- Klikom na karticu **Zaštita** moguće je "zaključati" ćeliju, tj. onemogućiti brisanje, premještanje ili promjenu ćelije
- Ovu naredbu moguće je primijeniti tek nakon što se zaštiti tablica naredbom **Pregled/Promjene/Zaštiti list**

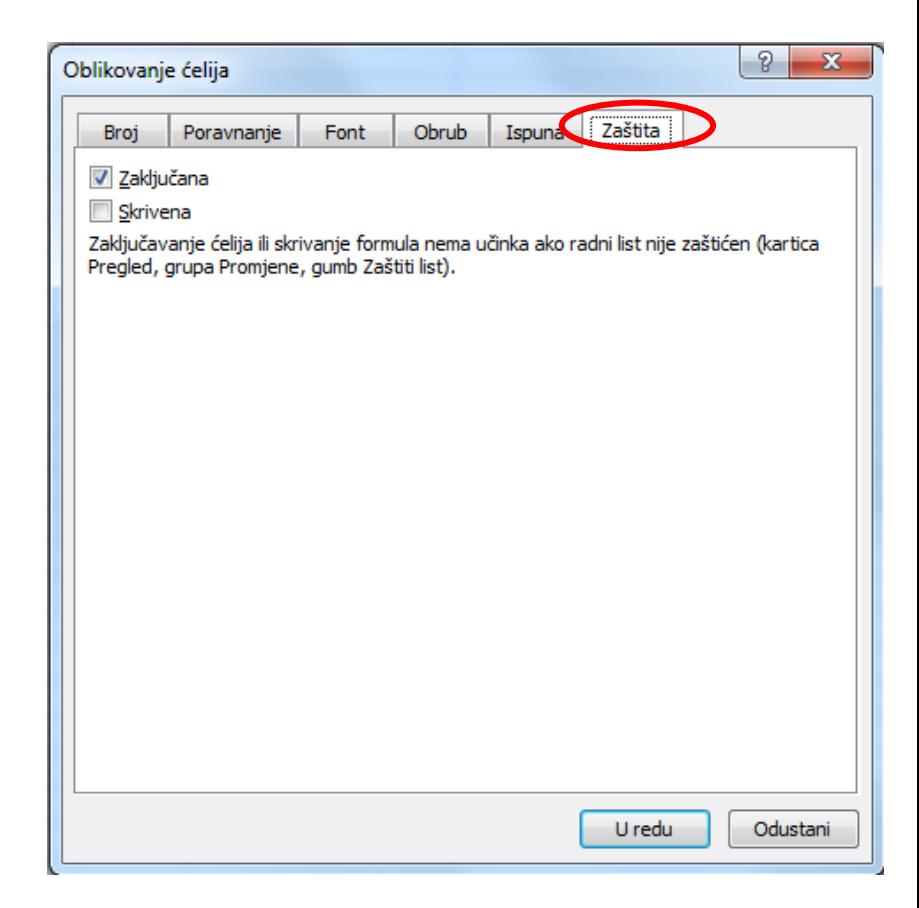

# Preslikavanje oblikovanja

**gumb za preslikavanje oblikovanja**

- Oblikovanje je moguće preslikati s jednih ćelija na druge uporabom alata za preslikavanje oblikovanja (engl. *Format Painter*). Nalazi se na traci **Polazno/Međuspremnik**
- Potrebno je označiti ćeliju sa željenim oblikovanjem i kliknuti na gumb za preslikavanje u vrpci sa standardnim alatima (kist)
- <span id="page-17-0"></span>■ Kad se pokazivač unosa promijeni u kist, prevuče se preko ćelija na koje se format prenosi

### Samooblikovanje

<span id="page-18-0"></span>**■ Tablica se može** oblikovati i primjenom gotovih. Otvorit će se prozor **Samooblikovanje** u kome se može izabrati prikladan predložak.

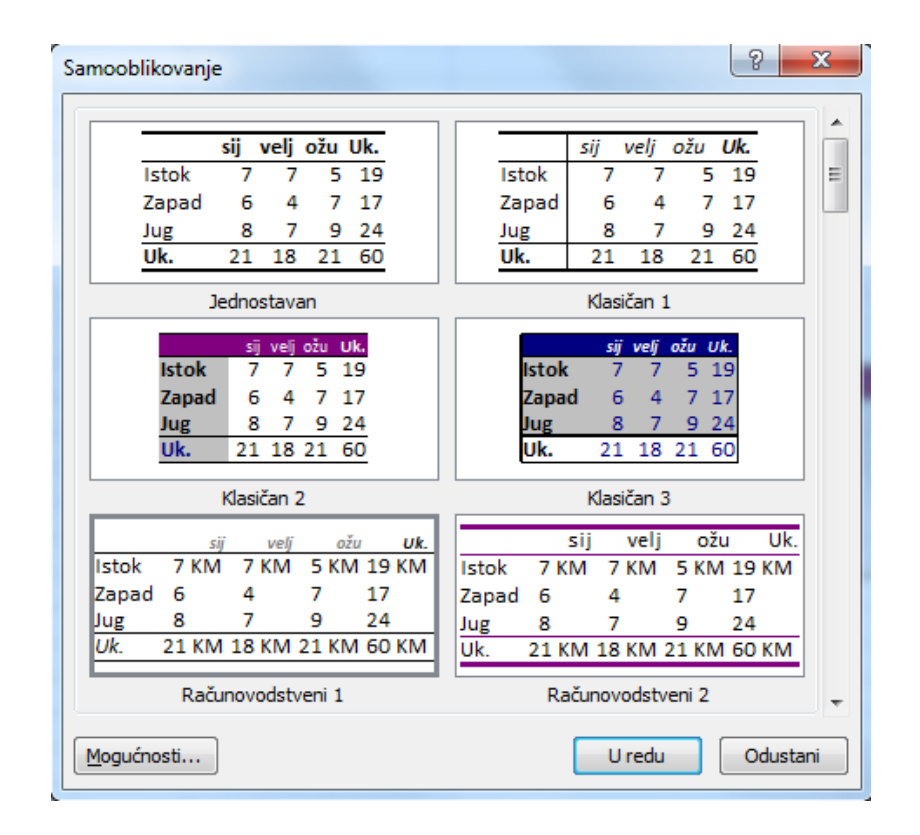

#### Brisanje

 Podaci u ćeliji se brišu tako da se označi ćelija i pritisne tipka **DELETE**

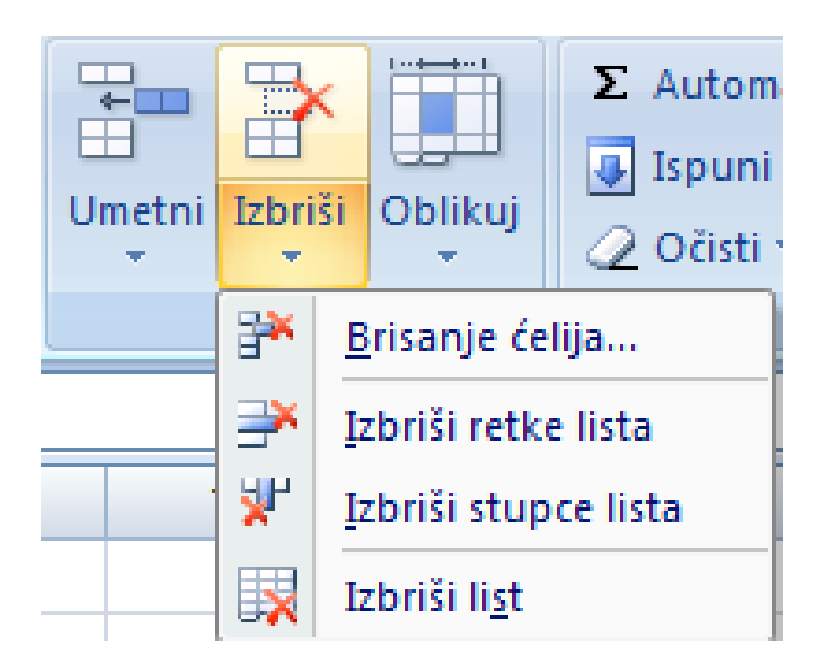

<span id="page-19-0"></span> S pomoću naredbe **Polazno/Ćelije/Izbriši** možemo izabrati želimo li brisati ćelije, stupce, retke ili cijeli list.

### Umetanje

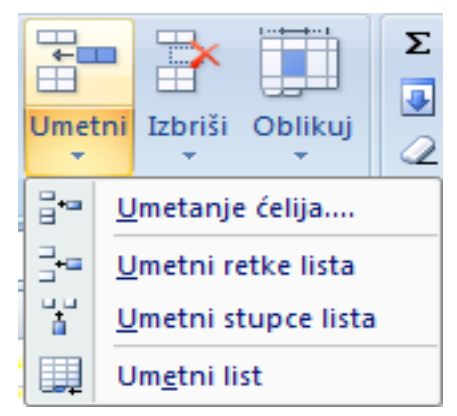

- Čelija, reci i stupci se u radnu tablicu umeću naredbom **Polazno/Ćelije/Umetni**
- Npr. ako je potrebno umetnuti tri nova stupca iza stupca A, potrebno je označiti mišem u zaglavlju stupce B, C i D i odabrati naredbu **Umetni/Umetni stupce lista**
- Na sličan se način umeću i reci.
- <span id="page-20-0"></span> Novi list umeće se naredbom **Umetni/Umetni list**

#### Promjena imena radnoj tablici

<span id="page-21-0"></span> Radnoj tablici se može promijeniti ime desnim klikom miša na karticu radne tablice i odabirom naredbe **Preimenuj.**

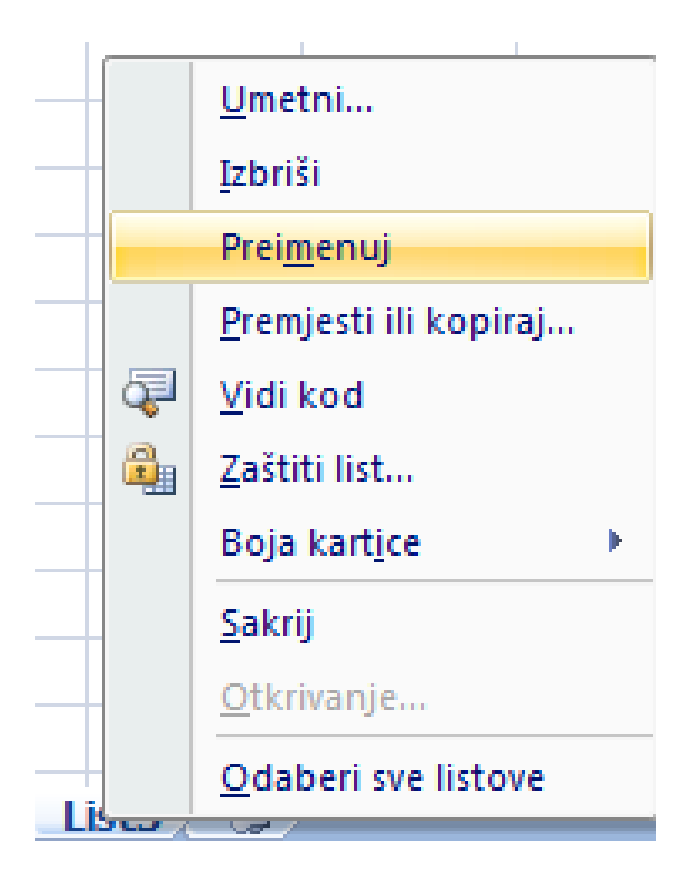

### Premještanje i kopiranje

- <span id="page-22-0"></span>■ Ćelije, reci, stupci i radne tablice kopiraju se i premještaju na isti način kao i tekst u Wordu uporabom miša ili naredbi u vrpci
	- **Polazno/Međuspremnik.**

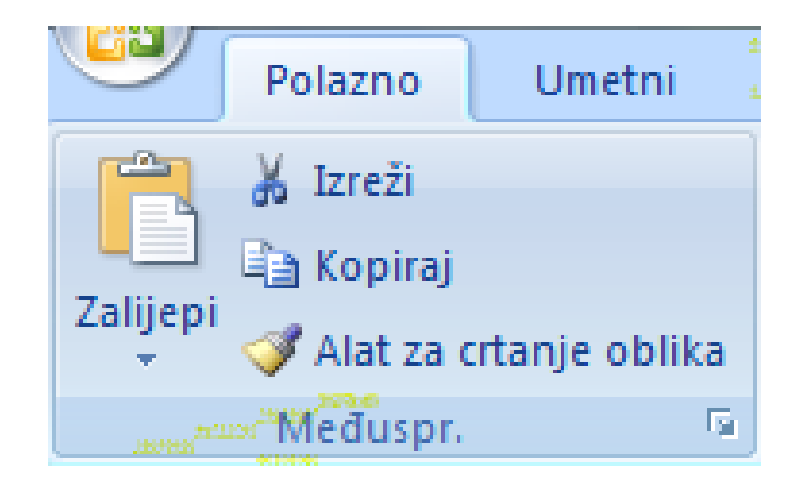

## Spajanje ćelija

- Više ćelija je moguće spojiti u jednu (engl. *merge cells*) uključenjem gumba u vrpci s oblikovnim alatima
- Uključenjem gumba spajanja i centriranje ćelija (**Merge and Center**) u vrpci **Polazno/Poravnanje** ćelije se spoje, a tekst se poravna u sredinu (pogodno za naslov stupca).
- <span id="page-23-0"></span> Prethodno je potrebno označiti željene ćelije

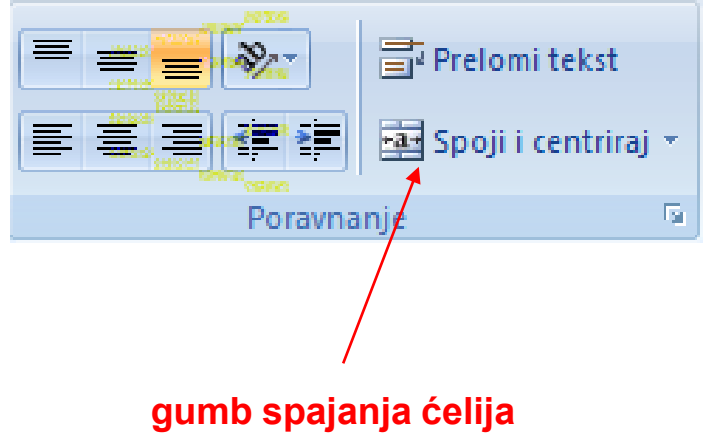

### Razdvajanje ćelija

<span id="page-24-0"></span>■ Spojene ćelije razdvajaju se (engl. *split cells*) pritiskom na **Razdvoji ćelije**

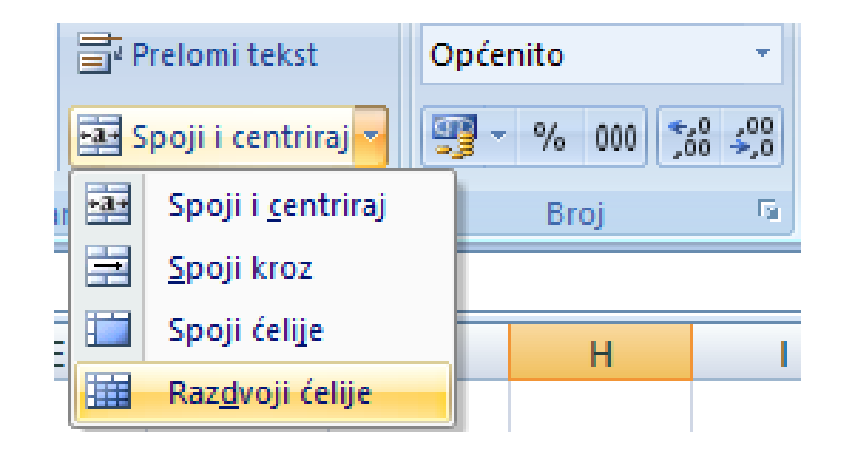

#### Svrstavanje podataka u tablici

 Podaci se u tablici svrstavaju tako da se označe i pokrene naredba **Polazno/Uređivanje/Sortiraj** i filtriraj i odaberemo kriterij sortiranja

<span id="page-25-0"></span>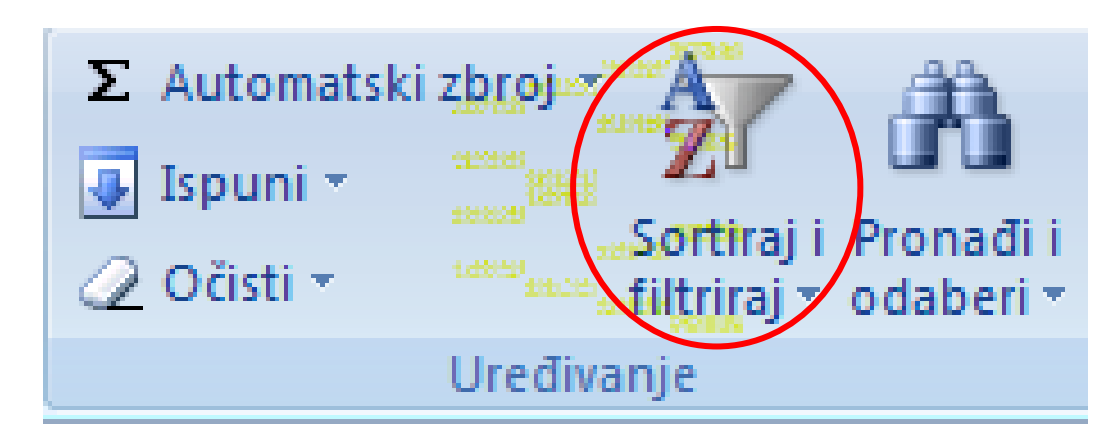

#### Uzlazno svrstavanje

- Uzlazno svrstavanje (eng. *ascending*) tekst svrstava po abecedi, a brojeve od najmanjeg k najvećem
- Silazno svrstavanje (eng. *descending*) tekst svrstava obrnutim abecednim redom, a brojeve od najvećeg k najmanjem

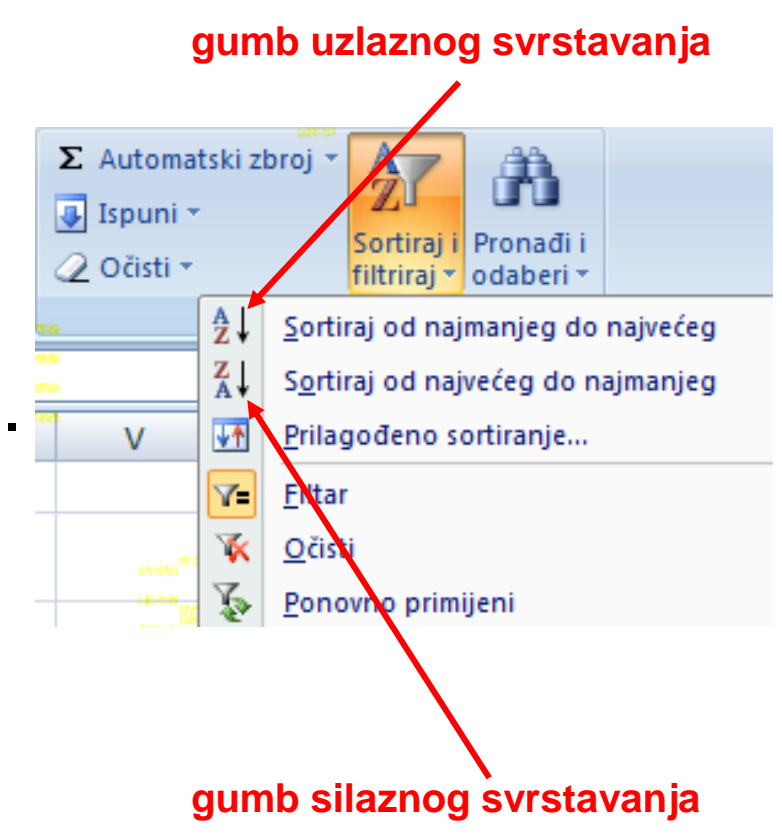

#### Svrstavanje podataka u tablici

■ Odabirom **Prilagođeno sortiranje** omogućuje potpuniji nadzor nad svrstavanjem ili svrstavanje prema više kriterija

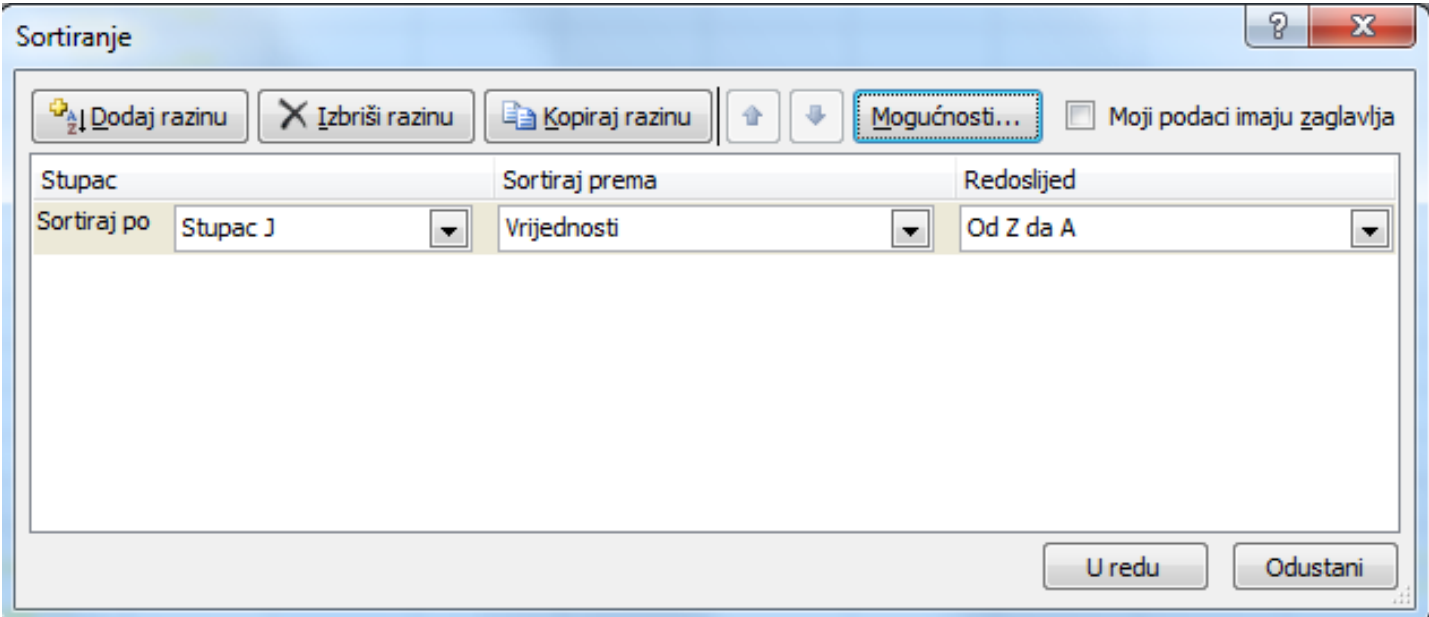

■ Tablicu u Excelu moguće je oblikovati na način da izaberemo **Polazno/Stilovi/Oblikuj kao tablicu**

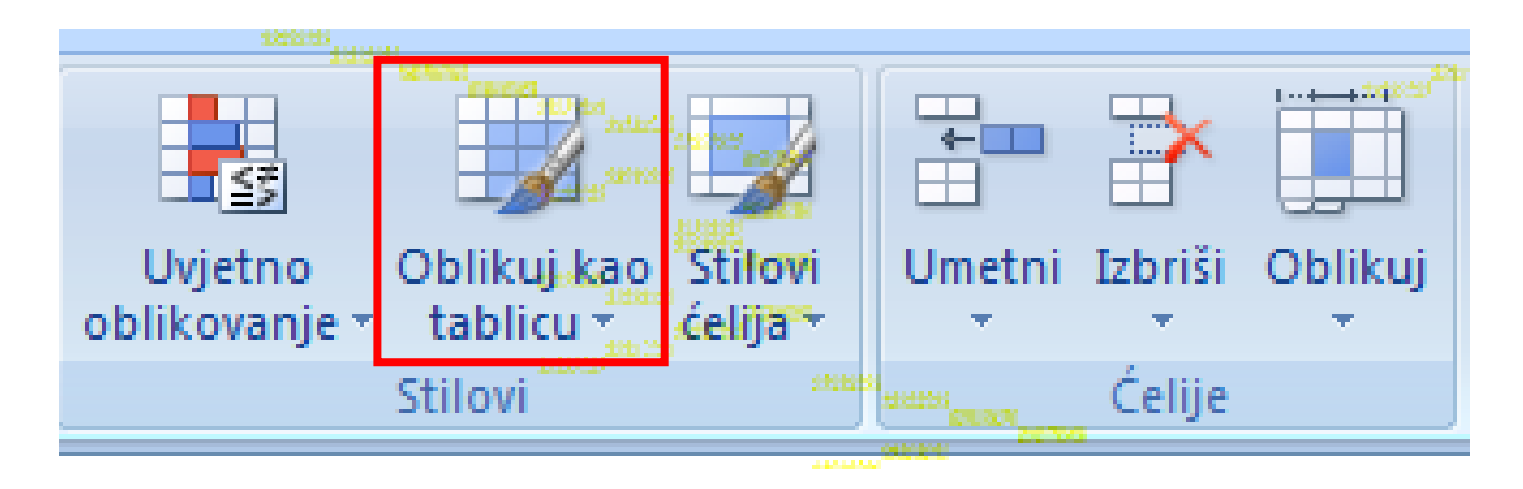

■ Nakon što selektiramo tablicu koju želimo oblikovati, klikom na **Oblikuj kao tablicu** izaberemo jednu od ponuđenih tablica.

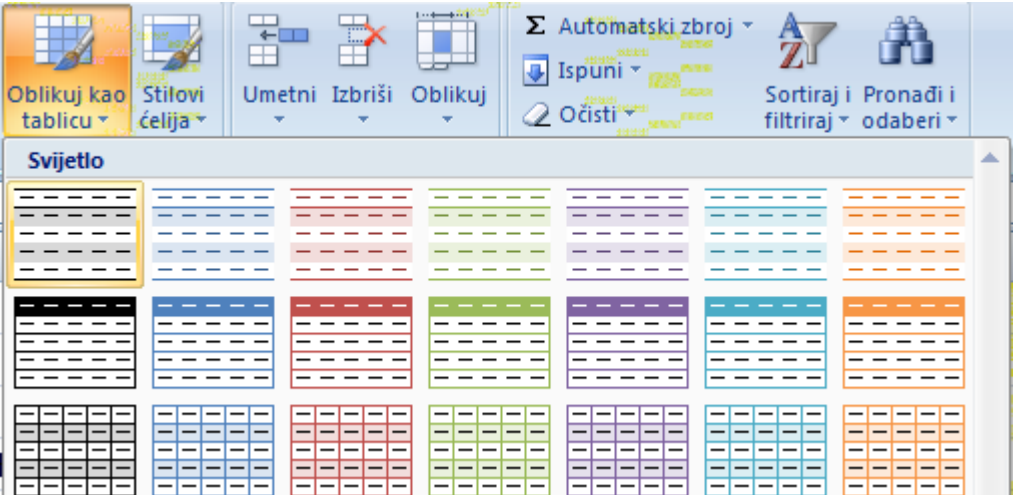

#### ■ Potom odabrati **Moja tablica ima zaglavlja.**

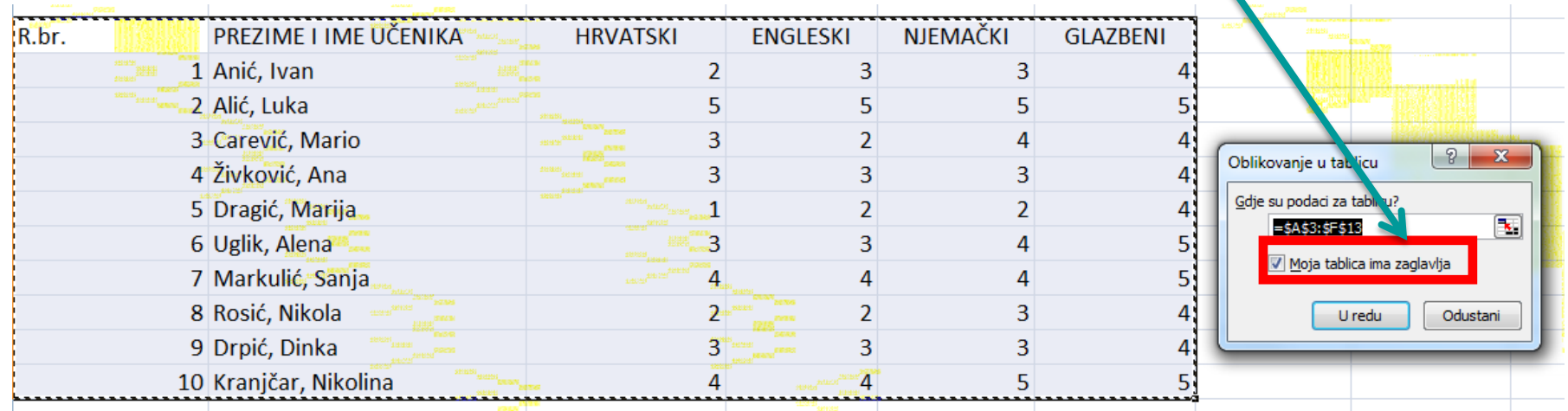

■ Sada možemo sortirati stupce klikom na strelicu u odgovarajućem stupcu

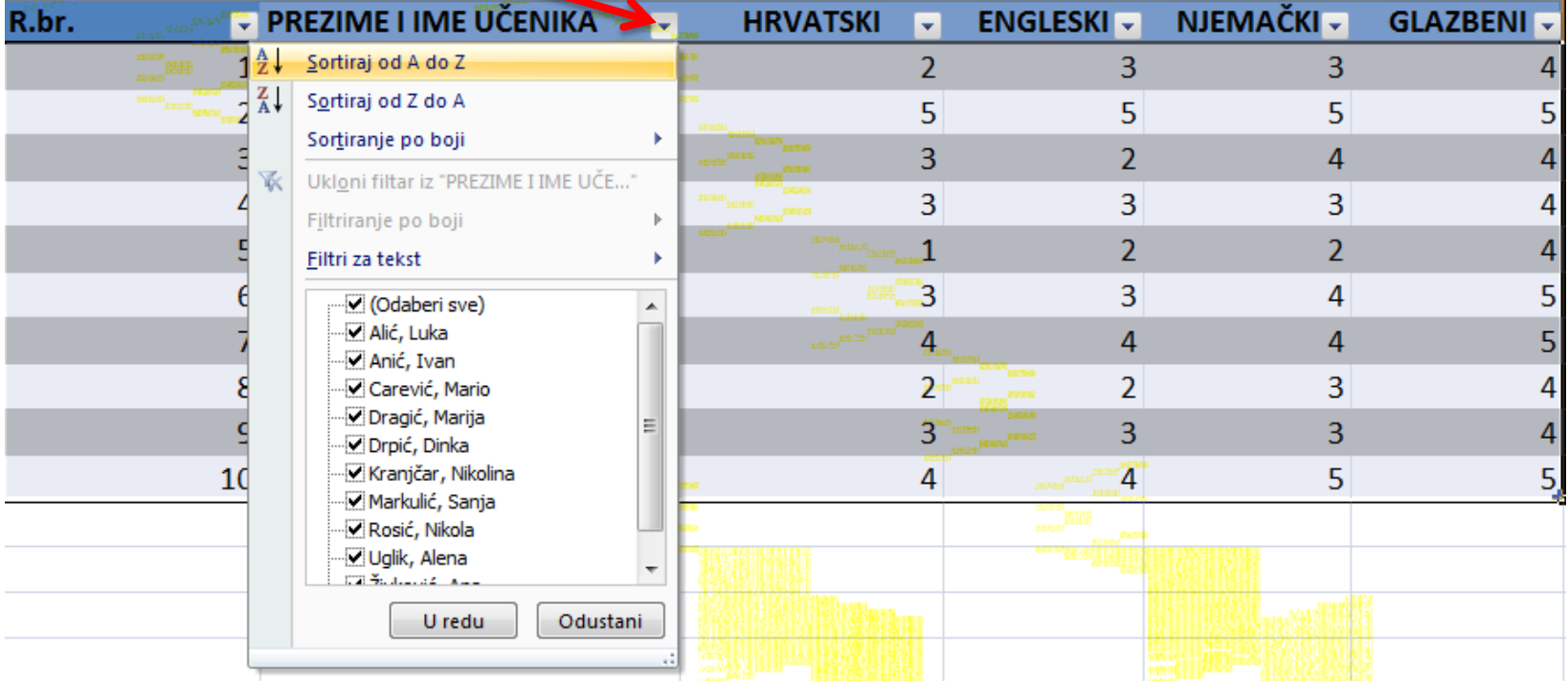

#### Napredno sortiranje

 Ukoliko želimo sortirati po više kriterija onda odaberemo Polazno/Uređivanje/Sortiraj i filtriraj/Prilagođeno sortiranje

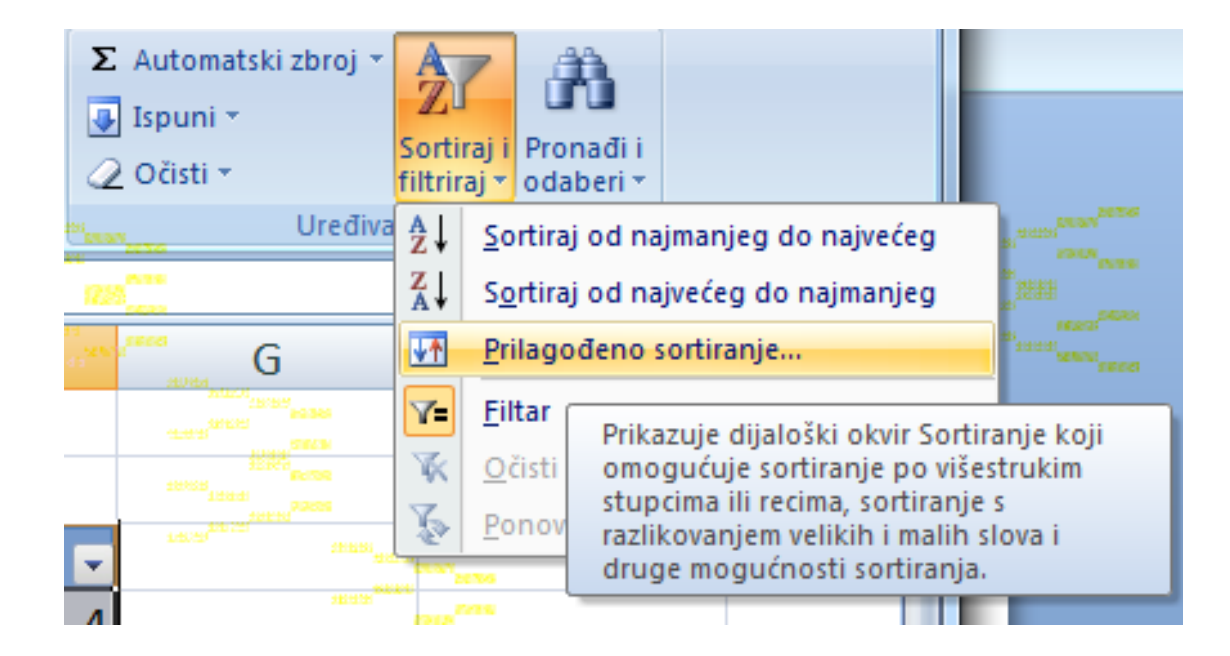

 U prozoru **Prilagođeno sortiranje** po potrebi dodati novu razinu klikom na **Nova razina**, te odrediti kriterije sortiranja

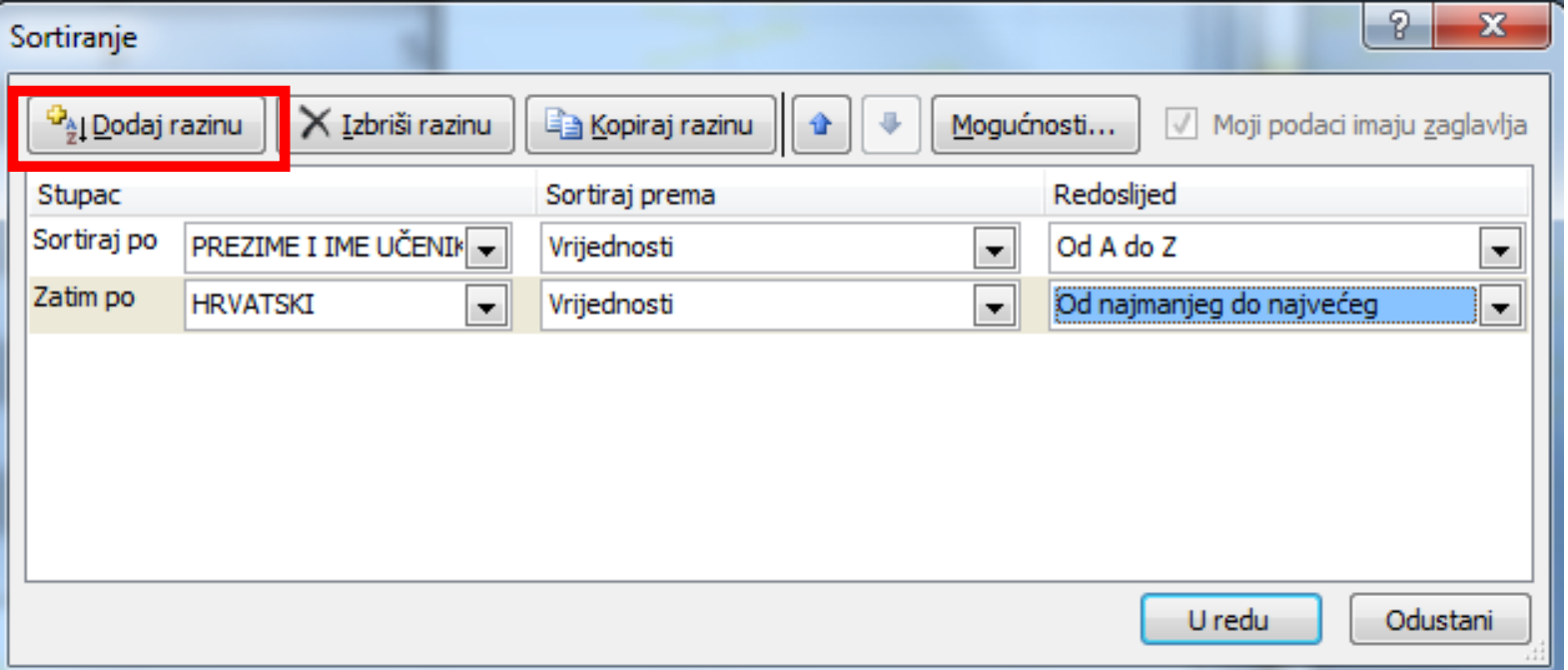